#### OŠ A.G.Matoš Tovarnik, 7. razred Učiteljica: Ana Koncul

#### **LEKTIRA: Deborah Ellis,** *Djevojčica iz Afganistana*

**(2 sata)**

**1.4.2020.**

Dragi moji sedmaši,

Došlo je vrijeme za obradu našeg prvog lektirnog djela "na daljinu". Vjerujem da ste svi pročitali djelo i da vas se dojmilo. Pred vama su nove aktivnosti pomoću kojih ćemo interpretirati djelo. Nadam se da će vam biti zanimljivo  $\odot$  Unutar svake aktivnosti nalaze se zadatci i za učenike koji program prate uz prilagodbu sadržaja. Ti učenici rješavaju samo zadatke koji se odnose na njih.

Pa krenimo s aktivnostima…

#### **1. Aktivnost**

Za početak, kao uvod o obradu djela, kliknite na sljedeću poveznicu: [https://wordwall.net/hr/resource/593210/deborah-ellis-parvana-razumijem-](https://wordwall.net/hr/resource/593210/deborah-ellis-parvana-razumijem-%C5%A1to-%C4%8Ditam) [%C5%A1to-%C4%8Ditam](https://wordwall.net/hr/resource/593210/deborah-ellis-parvana-razumijem-%C5%A1to-%C4%8Ditam)

Poveznica će vas odvesti do "čudnovatog kotača" koji se nalazi na portalu Wordwall.

Vaš je zadatak odgovoriti na 6 pitanja koja vam ponudi kotač. **Učenici koji prate program uz prilagodbu trebaju odgovoriti na 3 pitanja.** Pitanja i odgovore zapisujte u word dokument ili u svoje dnevnike čitanja kemijskom olovkom. Ukoliko pišete u wordu, NE PIŠETE u ovaj dokument. Otvorite novi i napišite naslov *Deborah Ellis: Djevojčica iz Afganistana.*

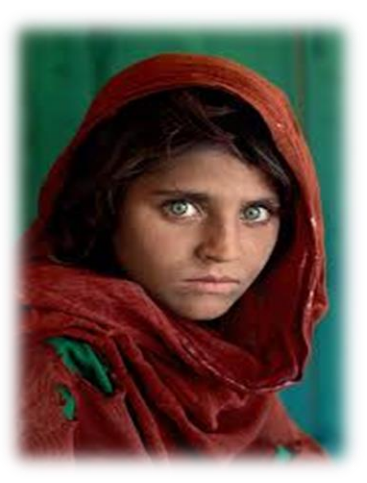

#### **2. Aktivnost**

Izradite tematsku tablicu za književno djelo. U nastavku ćete dobiti tablicu i upute kako ju popuniti. Budući da ovo djelo sadrži 15 poglavlja, i tablica ima 15 redova. U stupac "Tema" pišete temu poglavlja, a u stupac "Epizoda u kojoj se tema očituje" upisujete jedan događaj u kojemu se najjasnije prepoznaje tema poglavlja. Ne trebate citirati, napišite svojim riječima u jednoj rečenici.

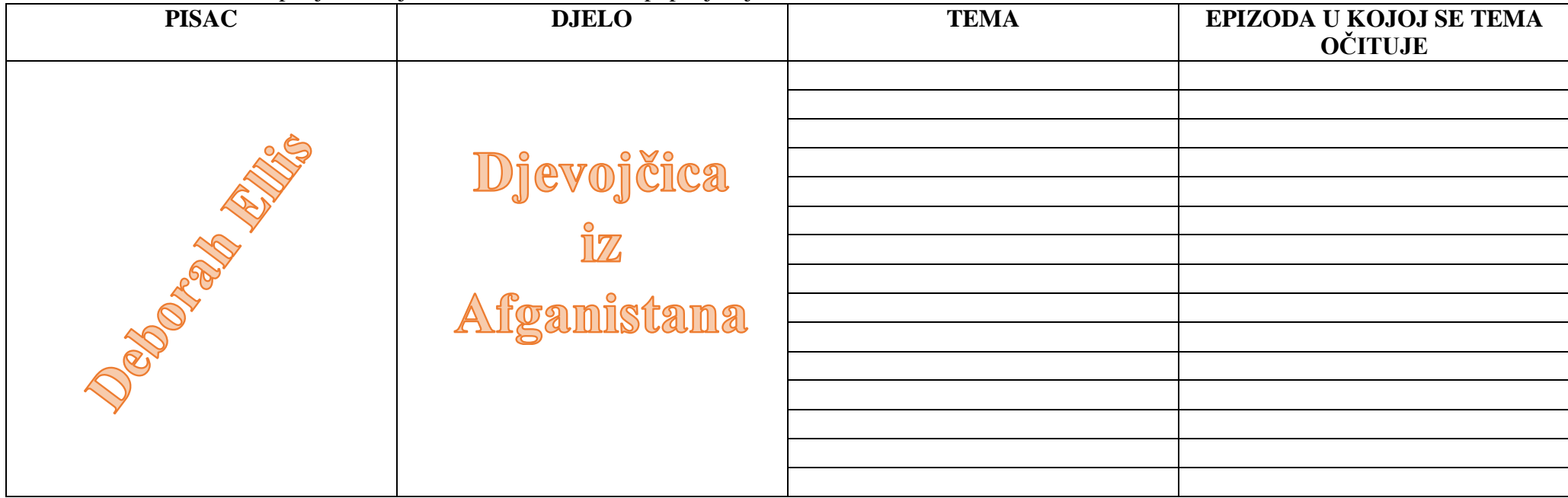

Tablicu slobodno kopirajte u svoj word dokument i zatim popunjavajte.

**Učenici koji prate program uz prilagodbu sadržaja NE POPUNJAVAJU tablicu. Vaš je zadatak napisati sažetak poglavlja koje vam se najviše svidjelo.**

#### **3. Aktivnost**

Ovo je aktivnost koju izvršavaju SVI učenici. Vaš je zadatak u alatu Storyboard izraditi strip u kojemu ćete prikazati dio djela koji je na vas ostavio najsnažniji dojam. Sami odlučite koliko će vaš strip imati sličica! Evo i poveznice na alat<https://www.storyboardthat.com/> Po završetku, kliknite u donjem dijelu stranice na SAVE. Upute za registraciju na storyboard se nalaze na kraju ovoga dokumenta.

### **4. Aktivnost**

U ovoj će vam aktivnosti internet biti najbolji prijatelj. Vaš je zadatak pronaći podatke o Afganistanu, kulturi stanovnika te zemlje, načinu odijevanja i pravima djece na školovanje, posebice djevojčica. Kad prikupiš sve podatke, prezentiraj ih putem plakata/postera u Canvi ili powerpoint prezentacije. Podatke koje pronađeš potkrijepi i dijelovima iz *Djevojčice iz Afganistana.* Primjer: nošenje burke – napiši što si pronašao/pronašla na internetu, a zatim i daj primjer iz djela (tko u djelu i zašto nosi burku). Pustite neka vaša kreativnost izađe na vidjelo. Prezentacija ne smije sadržavati samo tekst.

**Za prilagođeni program -** pronađi na internetu značenje sljedećih nepoznatih riječi koje se spominju u djelu: burka, čador, šalvar kamiz, nikab, hidžab, taliban, turban, pashtu i dari.

Napravi powerpoint prezentaciju naslova **Nepoznate riječi iz djela** *Djevojčica iz Afganistana.* Na svaki slajd stavi po jednu nepoznatu riječ, njezino značenje i sliku pojma.

**ROK ZA IZVRŠENJE AKTIVNOSTI JE 6.4.2020. u 15,00 sati.** Svi radovi koji budu poslani nakon roka smatrat će se neizvršenima!

OŠ A.G.Matoš Tovarnik, 7. razred Učiteljica: Ana Koncul

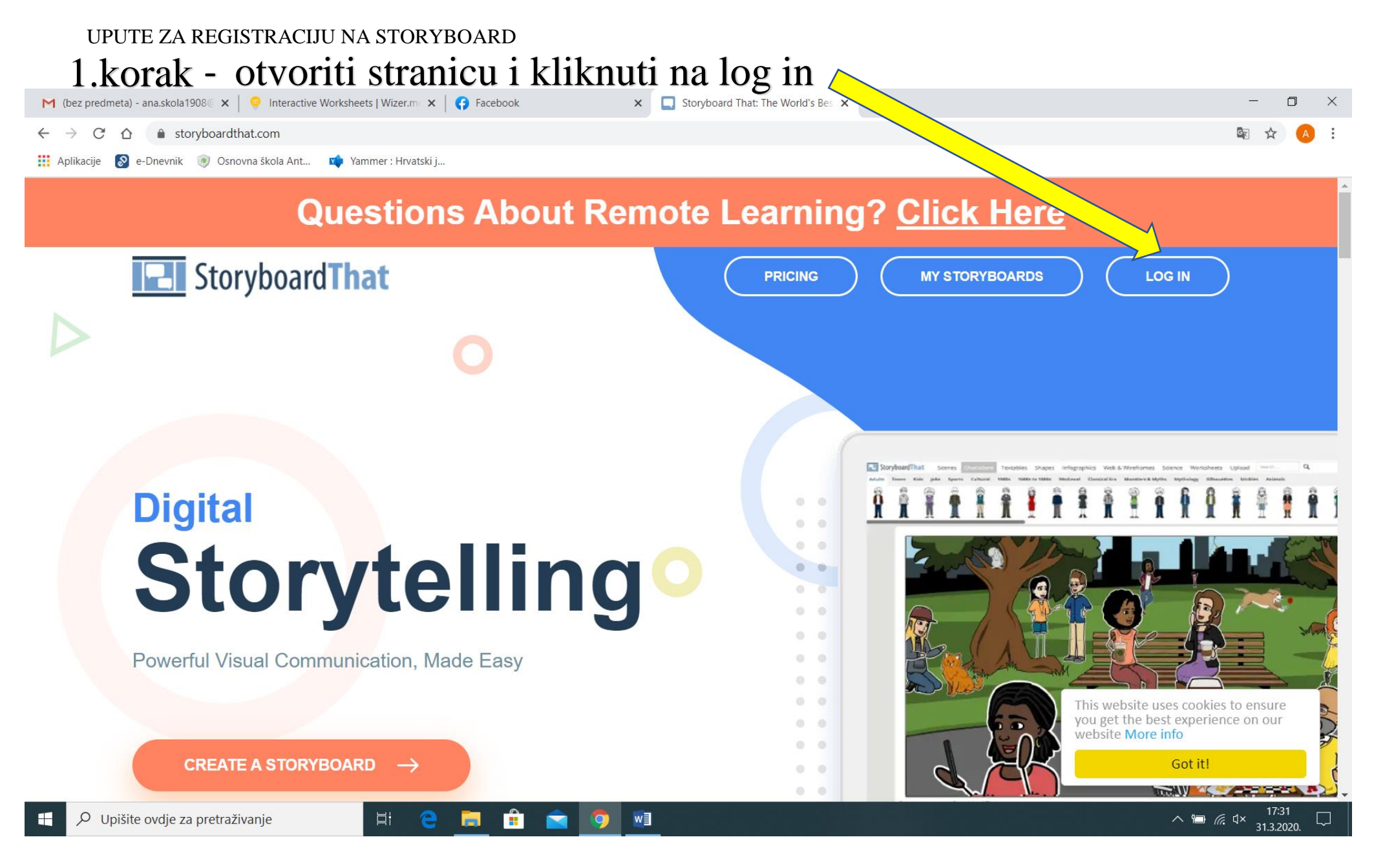

Učiteljica: Ana Koncul

#### 2. korak – klik na REGISTERM (bez predmeta) - ana.skola1908 $\mathbb C \times | \ \heartsuit$  Interactive Worksheets | Wizer.mc  $\times | \ \heartsuit$  Facebook  $\times$  T https://www.storyboardthat.com/ $\times$  +  $\Box$  $\leftarrow$   $\rightarrow$   $\mathbb{C}$   $\hat{\Omega}$   $\rightarrow$  storyboardthat.com/account/logon Aplikacije & e-Dnevnik (\*) Osnovna škola Ant... **Koli** Yammer : Hrvatski j... -02 **Need to Create an Account? Register User Name or Email**  $\mathcal{S}$ C **Clever** Google **Password** 25 Office 365 **ClassLink** (Forgot your Password?) **Facebook Twitter** Log In By continuing you agree to our **Terms of Use and Privacy Policy** This website uses cookies to ensure you get the best experience on our website More info Terms of Use . Privacy Policy . School / Student Privacy Got it! Closing Dentationan LLC All eights encourant O Upišite ovdje za pretraživanje 目· 17:38 Æ e w∃  $\wedge$   $\blacksquare$   $\mathcal{C}$   $\downarrow$   $\times$  $\Box$ ы **H**  $\bullet$ 31.3.2020.

Učiteljica: Ana Koncul

#### 3. korak – klik na office 365**M** (bez predmeta) - ana.skola1908  $\<$   $\<$  Interactive Worksheets | Wizer.m.  $\times$ Facebook  $\times$ https://www.storyboardthat.com/ X  $+$  $\Box$  $\leftarrow$   $\rightarrow$   $\mathbb{C}$   $\Delta$   $\bullet$  storyboardthat.com/account/logon Aplikacije **O** e-Dnevnik **O** Osnovna škola Ant... **KA** Yammer : Hrvatski j... **Create New Account** Alread ve an Account? Log In **User Name** C **Clever Google Email Address** 25 Office 365 **ClassLink** Password **Facebook Twitter** Sign Up  $\Box$  I have read and understand the terms and conditions and privacy policy.  $\Box$  Ctamboard That This website uses cookies to ensure you get the best experience on our website More info Terms of Use . Privacy Policy . School / Student Privacy Got it! © 2020 - Clever Prototypes, LLC - All rights reserved. O Upišite ovdje za pretraživanje 目† w∃  $\wedge$  =  $6.4x$  $\Box$ **Bar** × 31.3.2020

4. korak – kad ste kliknuli na office365, otvorit će vam se crveni prozorčić. Tu kliknite na ovu bijelu kućicu da vam se stvori kvačica i onda opet klik na office365

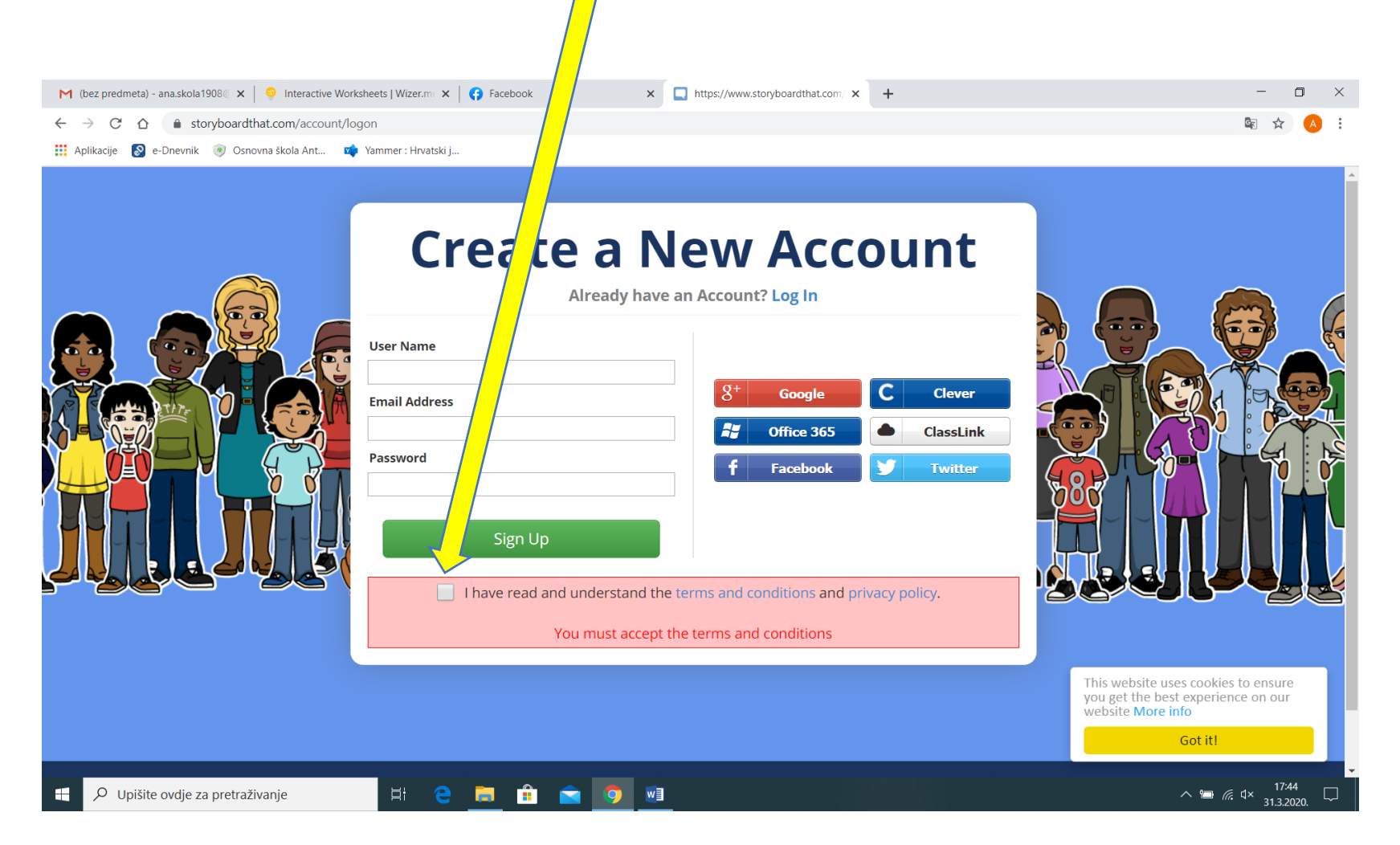

 5. korak - kad je registracija dovršena, sustav vas sam prebacuje na stranicu. Sljedeće što trebate je kliknuti na CREATE A STORYBOARD i izrađivati vaš strip

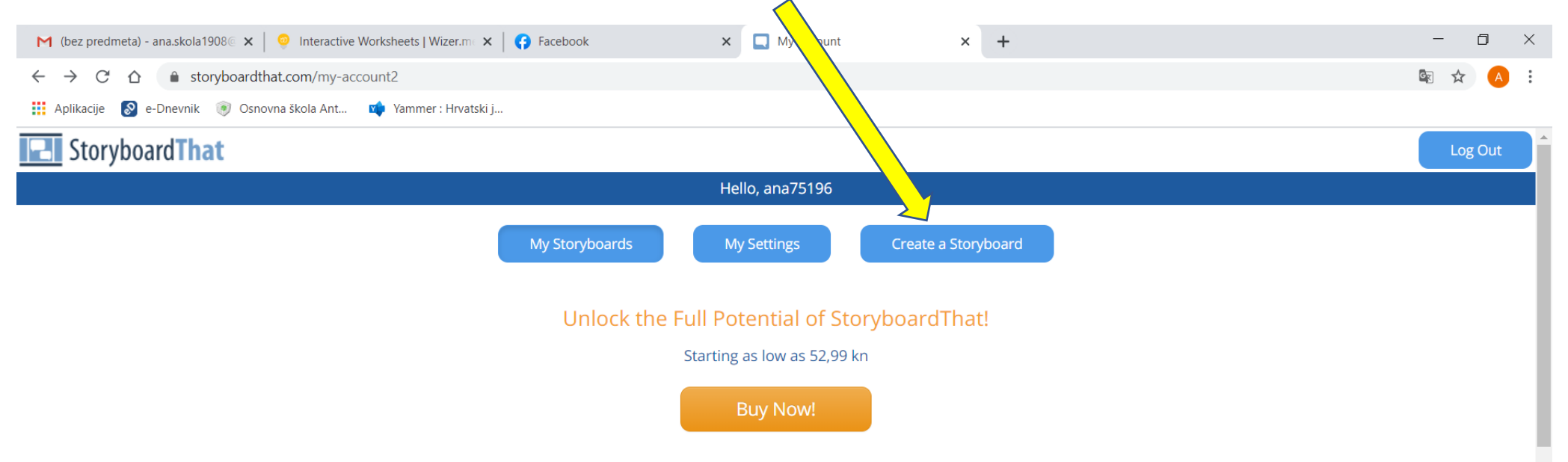

## 6. korak – kad izradite strip, kliknite dolje skroz na SAVE

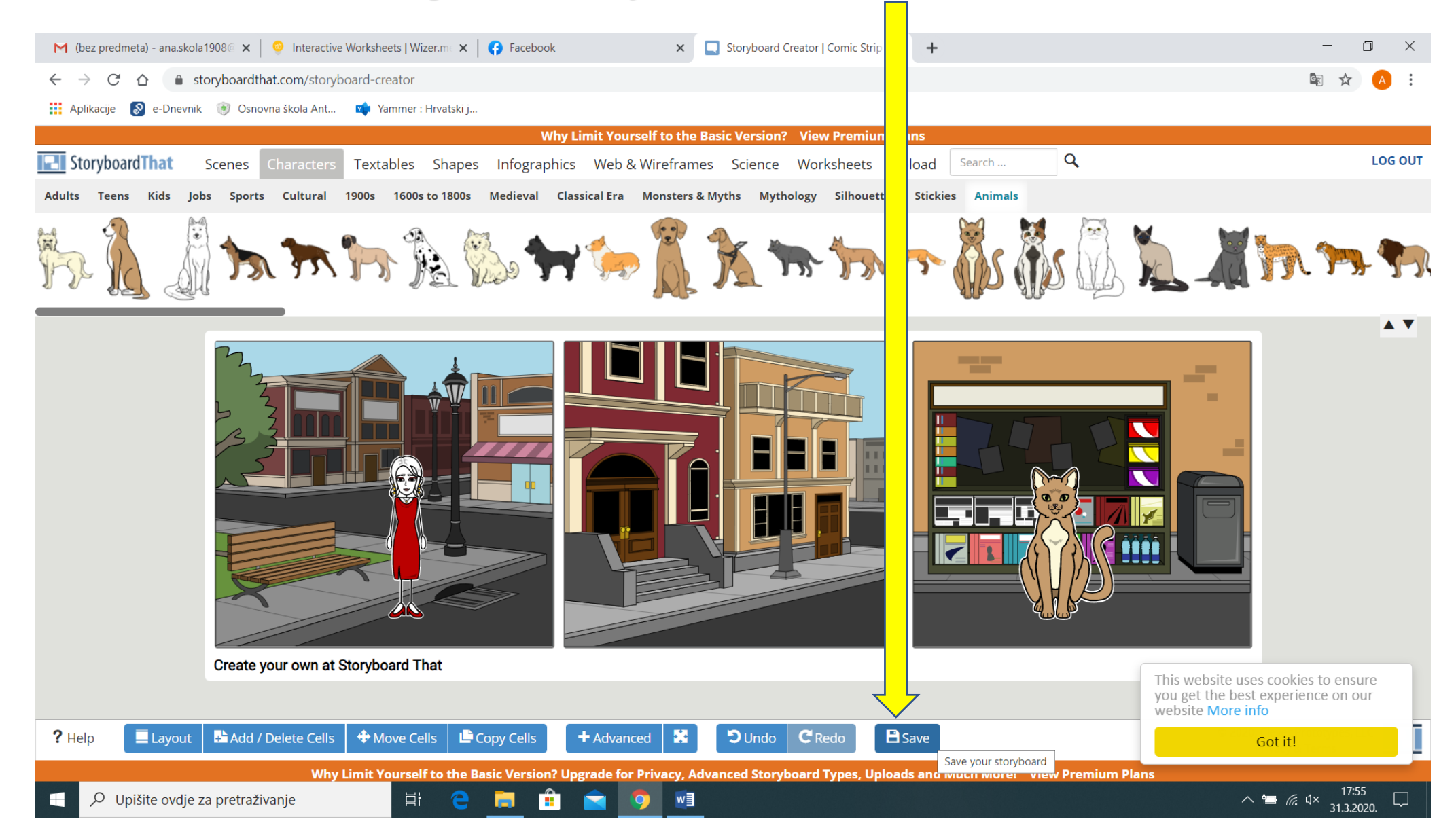

# 7. korak – kad kliknete SAVE, otvorit će vam prozorčić kao na ovoj slici. U polje TITLE upišite naziv svoga stripa, npr. Parvana na tržnici, a zatim klik na SAVE STORYBOARD

![](_page_9_Picture_3.jpeg)

#### OŠ A.G.Matoš Tovarnik, 7. razred Učiteljica: Ana Koncul

8. korak – nakon toga će vam se ovaj prozor. Spustite stranicu do dolje. Ispod stripa će vam biti prikazan niz opcija.

![](_page_10_Picture_3.jpeg)

# 9. korak – kad kliknete na download, otvorit će vam se prozor kao na slici. Kliknite na HIGH-RES

![](_page_11_Picture_3.jpeg)

10. korak – slika će se u vaš uređaj spremiti pod nazivom koji ste upisali u polje TITLE. Taj dokument mi pošaljite na yammer. Sretno i uživajte u izradi stripa :)